## **Utilisation du site des Cassagnous**

## 1. Généralités

Moyennant des codes d'accès normalement distribués à chaque adhérent de l'Amap (sinon réclamez par mail à [mbaillon@wanadoo.fr\)](mailto:mbaillon@wanadoo.fr), chacun d'entre vous peut proposer articles, brèves, bons plans, recettes … sur l'espace commun qu'est le site des Cassagnous.<http://amapcassagnous.org/> Vous trouverez ci après quelques conseils de prise en main. A ce jour je fais office de webmaster du site et à ce titre, au fil de mes visites, je tacherai de modérer au mieux vos propositions.

Un forum vient aussi de voir le jour sous l'espace adhérents avec annonces, échanges de paniers et espace discussion à proprement parler. Abusez en, il n'est modéré qu'a posteriori.

2. Connexion à l'espace adhérents

[A ce jour la plupart d'entre vous parvient à s'y connecter \(bouton connexion + login et mot de passe\)](http://amapcassagnous.org/)

Si vous êtes arrivés à la page ci après, c'est que vous avez pu vous connecter. Bravo ! En général, à ce stade, vous allez cliquer sur l'**espace adhérents** pour consulter le calendrier de distributions, les compte-rendus de réunions, les bons plans … Vous notez que maintenant s'affiche aussi un bouton «**Le forum des Cassagnous**». Enfin, vous avez surement remarqué la présence d'un bouton «**espace privé**», un peu plus bas.

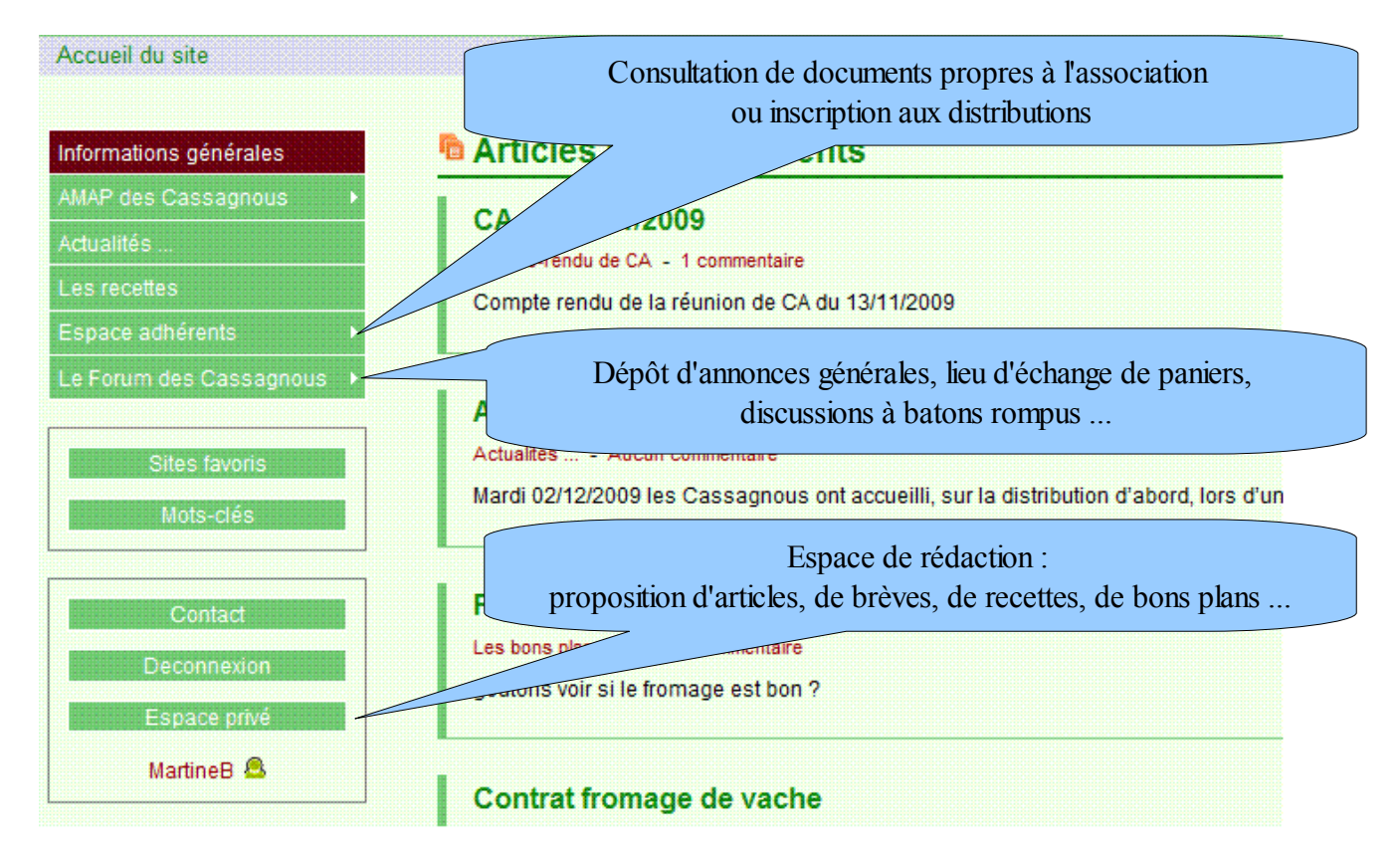

C'est par le biais de ce bouton que vous allez pouvoir vous muer en rédacteur : un simple clic, et c'est l'envers du site des Cassagnous qui apparaît (voir page suivante).

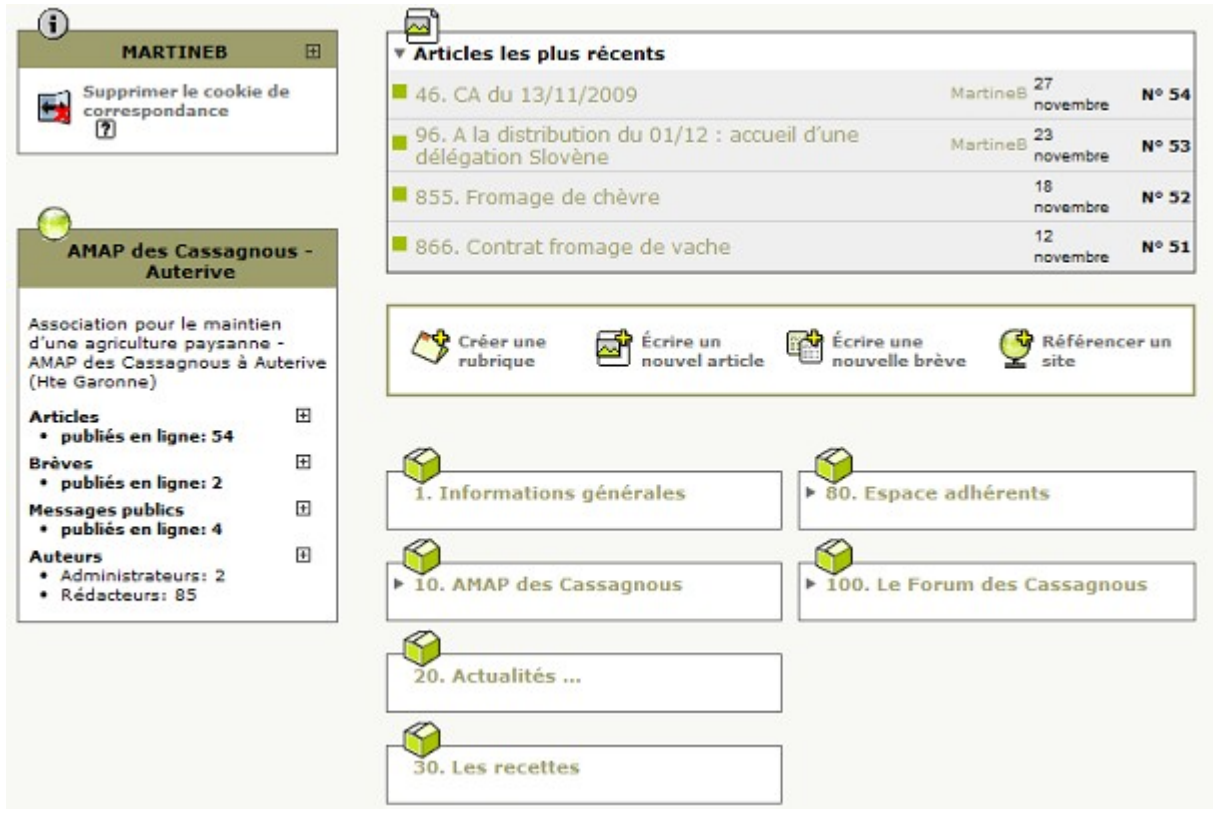

Vous noterez probablement que les 6 cadres en bas à droite (on les appellera : r**ubriques,** assimilables à des répertoires), correspondent aux 6 rubriques présentes à gauche de la page d'accueil du site.

Si vous cliquez sur un des cadres, vous descendrez d'un cran, et pourrez voir selon les cas, de nouveaux cadres (**sous-rubriques**), ou de simples **articles**, assimilables à des fichiers.

Il suffit alors de vous placer dans la rubrique ou sous rubrique qui vous intéresse, puis d'utiliser les boutons adéquats

- − créer une sous rubrique
- − écrire un nouvel article
- − écrire une nouvelle brève

Dans les cas 2 et 3, une fenêtre s'ouvre, il vous est proposé de donner un titre (obligatoire), de localiser l'article dans une rubrique, un résumé (facultatif), puis de taper le texte dans le grand cadre. Un bouton vous permet d'enregistrer, en bas. Vous aurez alors une meilleure visualisation de votre texte. Vous avez aussi la possibilité de télécharger un document ou des images à joindre à votre article (à gauche de la zone de rédaction). Si vous avez fait des erreurs ou omis quelque chose, vous pouvez toujours cliquer sur le bouton «Modifier cet article» autant de fois que nécessaire.

Lorsqu'enfin vous êtes satisfait de votre enregistrement, vous noterez qu' un numéro de référence est affecté à votre article ou brève (55 dans le cas suivant, en haut à gauche).

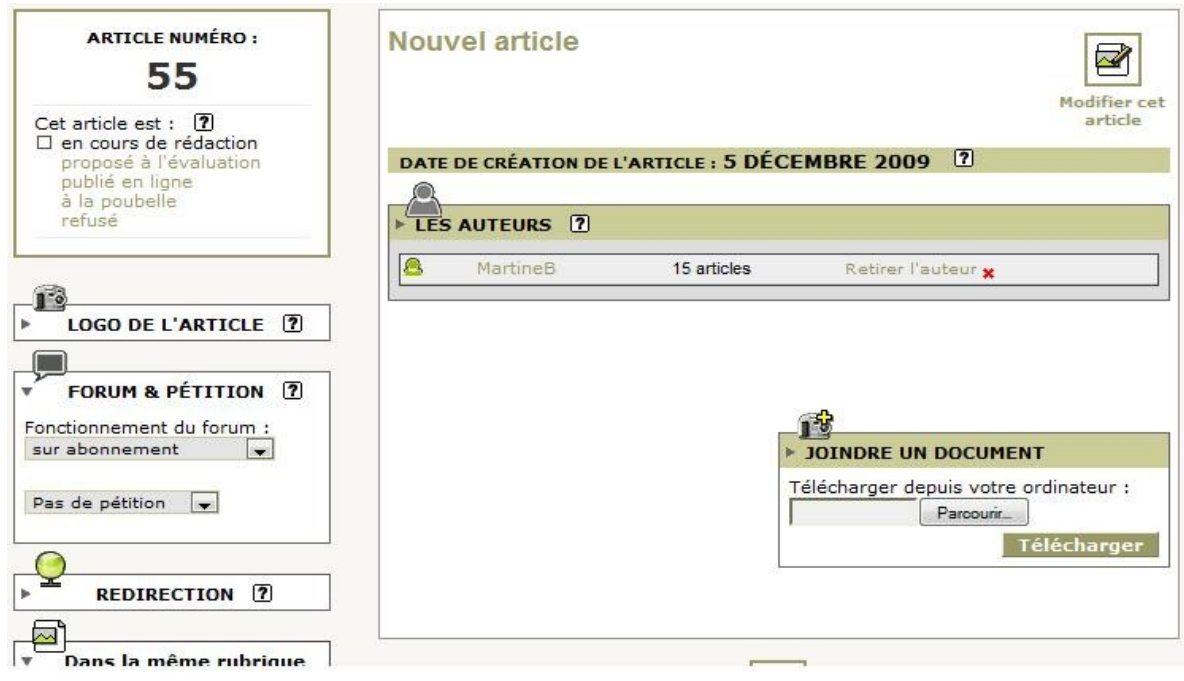

Au dessous de ce numéro apparaît le «**statut**» de l'article, qui par défaut est «**en cours de rédaction**», ce qui suppose qu'il n'est pas achevé, que vous allez peut-être encore le modifier. Si vous souhaitez que votre article soit soumis au modérateur pour publication, alors vous devez changer ce statut pour «**proposé à l'évaluation**» (par simple passage de la souris puis clic droit lorsque ce statut passe en surbrillance). Il vous est demandé si vous souhaitez continuer (confirmez).

A ce stade là, il ne reste plus qu'à espérer que le modérateur soit suffisament réactif pour que votre article apparaisse rapidement. Si ce n'est pas le cas, n'hésitez pas à le rappeler à l'ordre par mail !

Si ces informations ne sont pas assez claires pour que vous vous appropriez le site, j'essaierai de faire un TP !

## 3. Utilisation du forum

Il est réservé aux membres des Cassagnous, donc il est nécessaire de se connecter à l'espace adhérents. Par contre, il ne convient pas dans ce cas de passer par l'espace privé mais de cliquer tout simplement sur «**Le forum des Cassagnous**», puis la sous rubrique de votre choix.

Profitez en donc pour faire tricoter vos neurones et proposer vous aussi des noms inventifs et humoristiques pour les vieilles branches de notre AMAP (Christian et Pierre ont amorcé la pompe, je vous ai relayé leurs propositions dans les «échanges d'idées». Si vous êtes curieux, allez donc jeter un oeil !